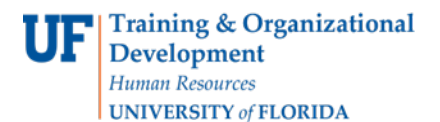

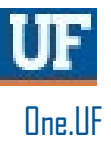

# ONE.UF: STUDENT VIEW OF REGISTRATION

This instruction guide will walk you through the process a student goes through in order to register for courses in ONE.UF.

### **NAVIGATION**

Students will use the following navigation to log into ONE.UF:

- **1.** Go to the web address **one.uf.edu**
- **2.** Click **LOG IN**
- **3.** Click **Log in with GatorLink**
- **4.** Enter **GatorLink Username and Password**
- **5.** Click the **LOG IN** button

# **PROCESS**

Students will use the following steps to complete Registration:

**1.** Click **Register / View Schedule.**

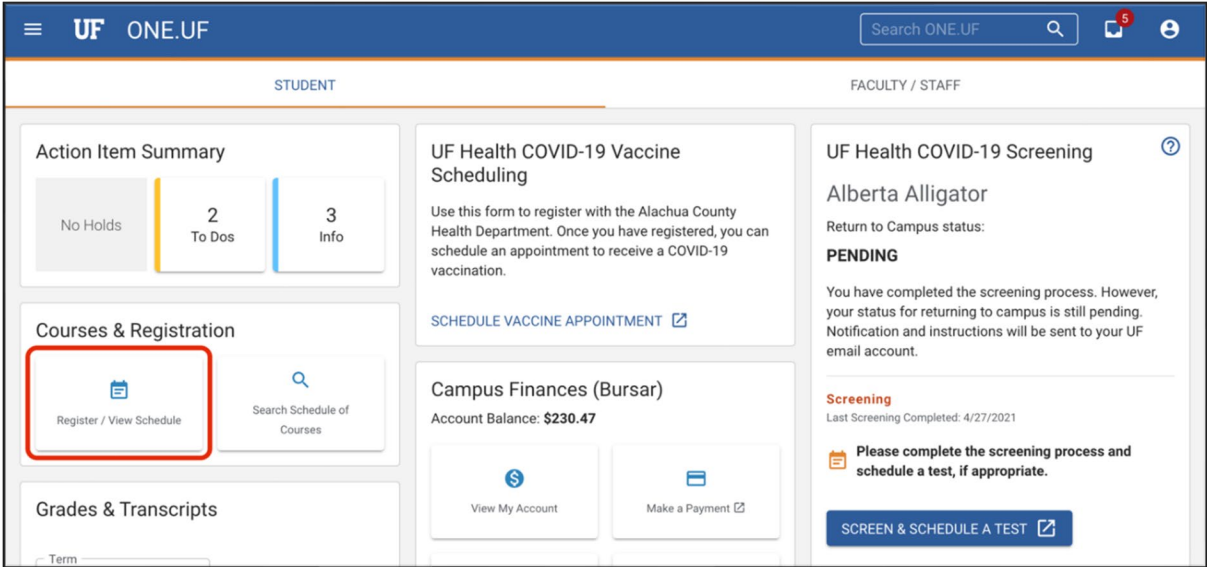

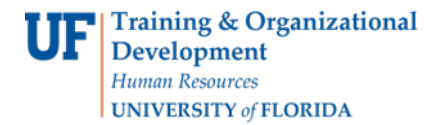

#### **2.** Click the **View Schedule** button.

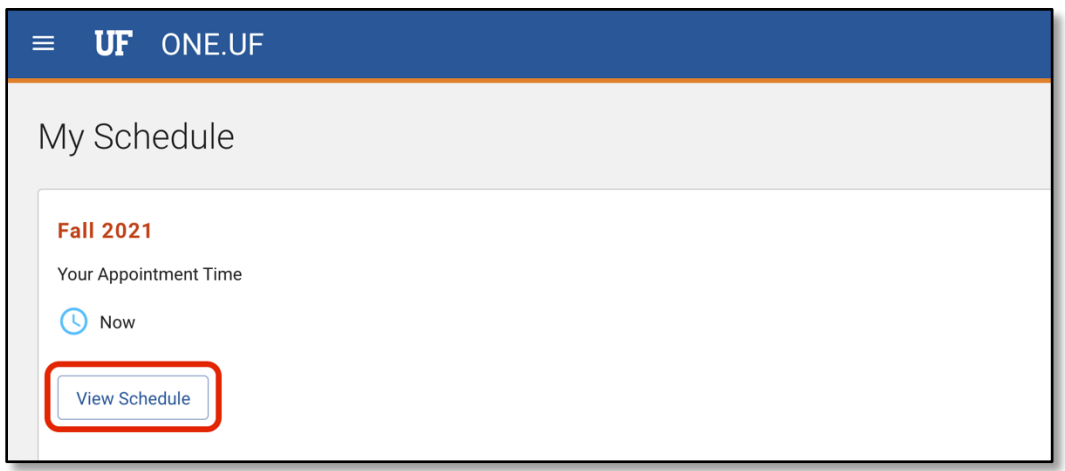

### **3.** Click **+ Add Course.**

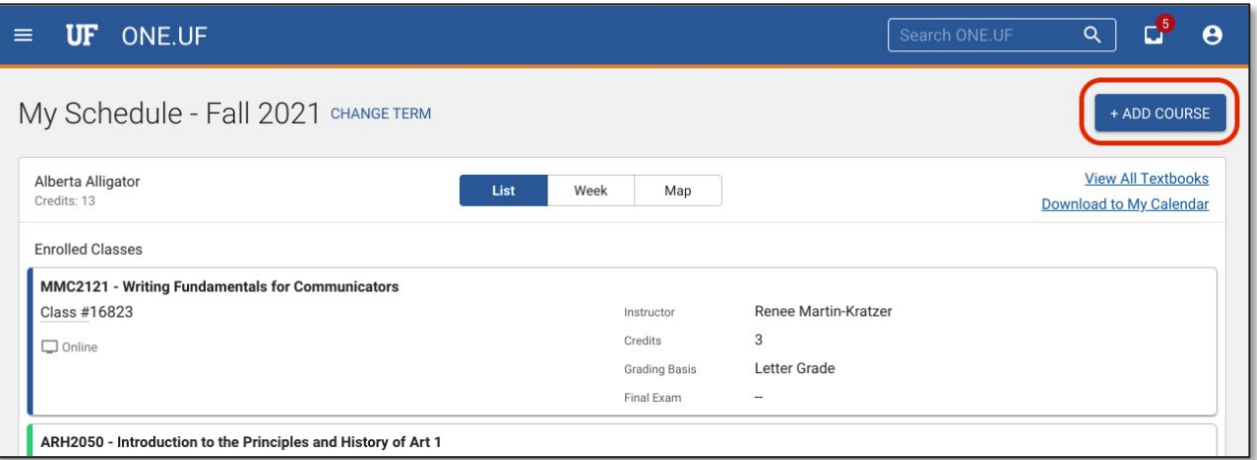

**4.** In most cases, the Course Search panel will be open by default. However, if it is not open, you can open it by clicking the **Course Search** floating action button.

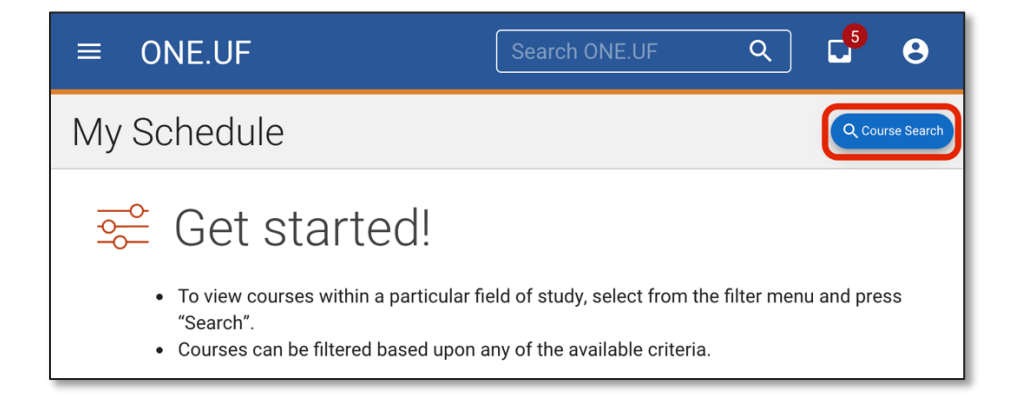

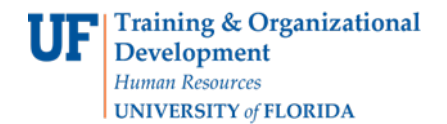

**5.** Enter a filter and click **SEARCH.**

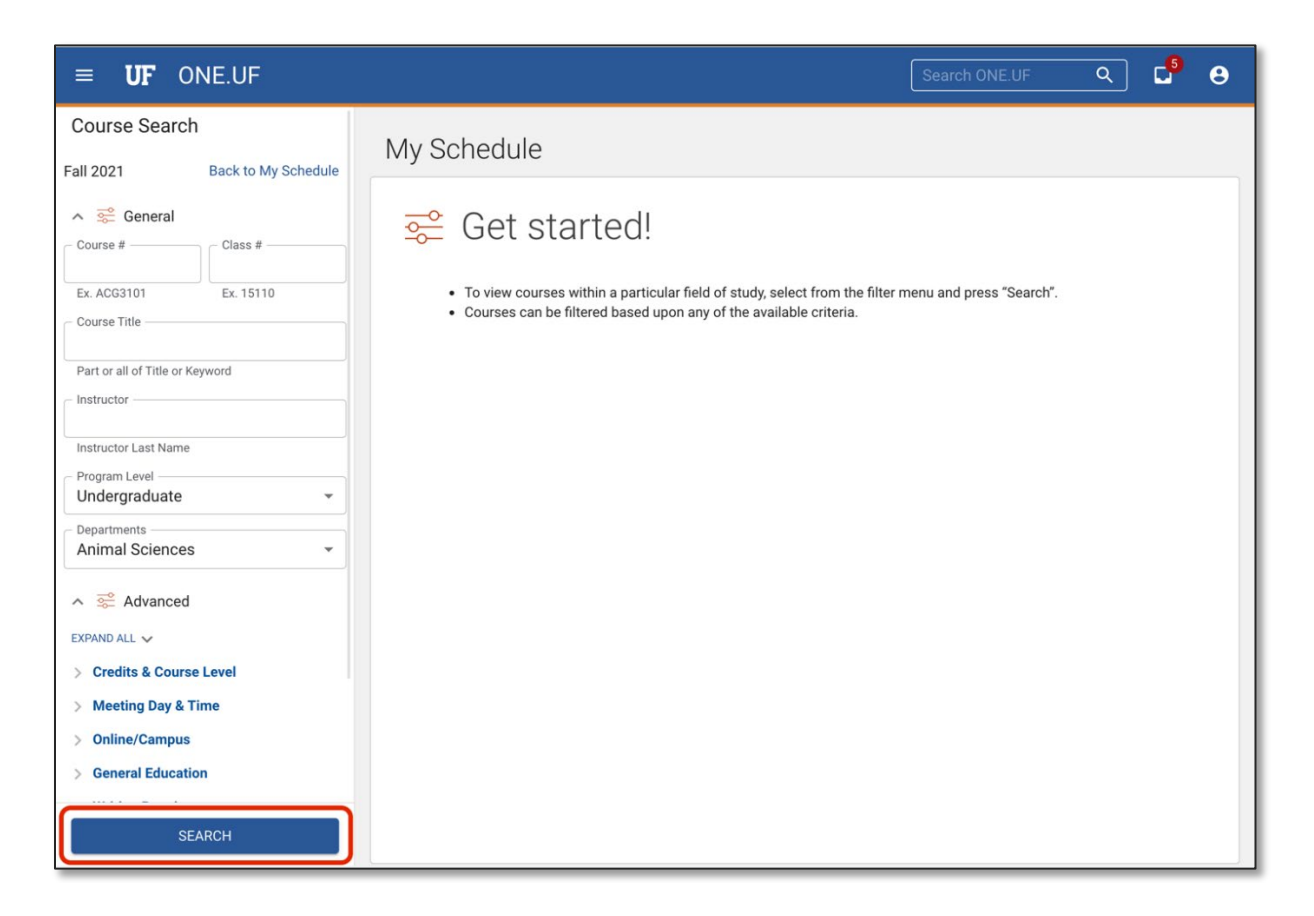

**6.** Classes with the specified criteria will display. Click the **desired course** to see the availableofferings.

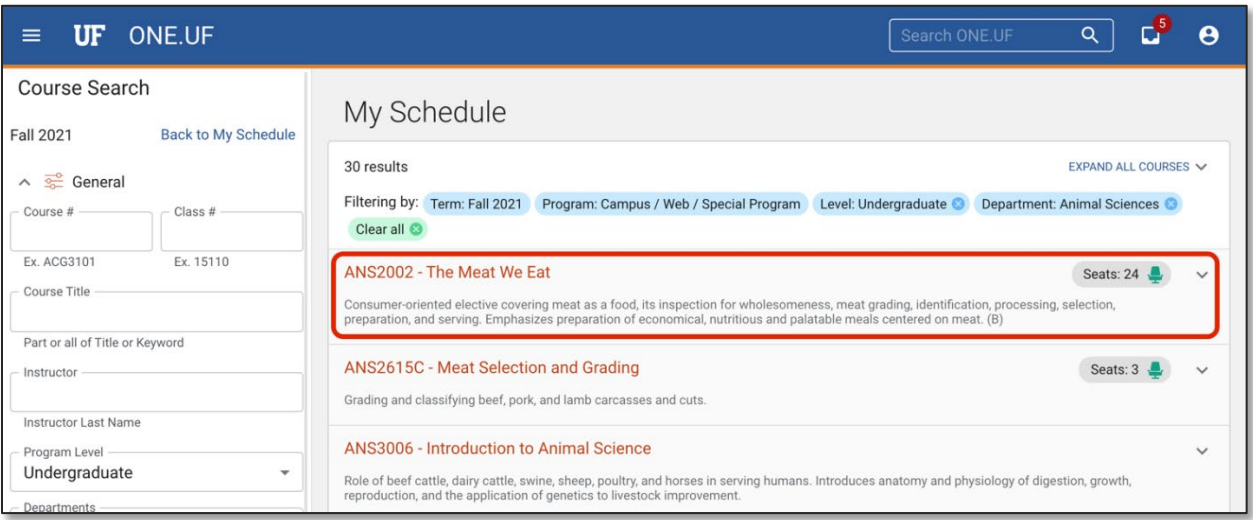

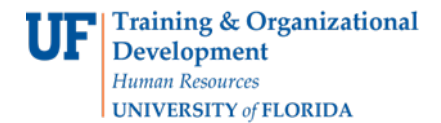

**7.** Click the **+ Add Class** next to the desired offering.

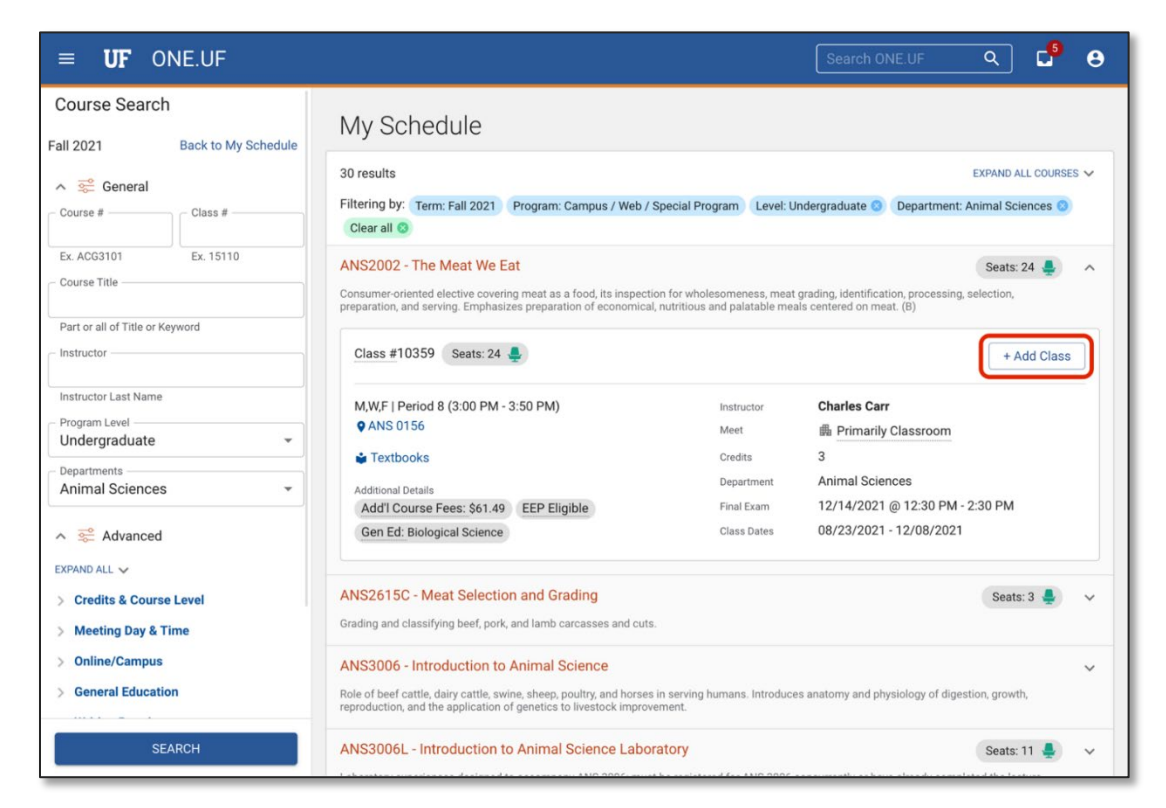

#### **8.** Click the **Add** button.

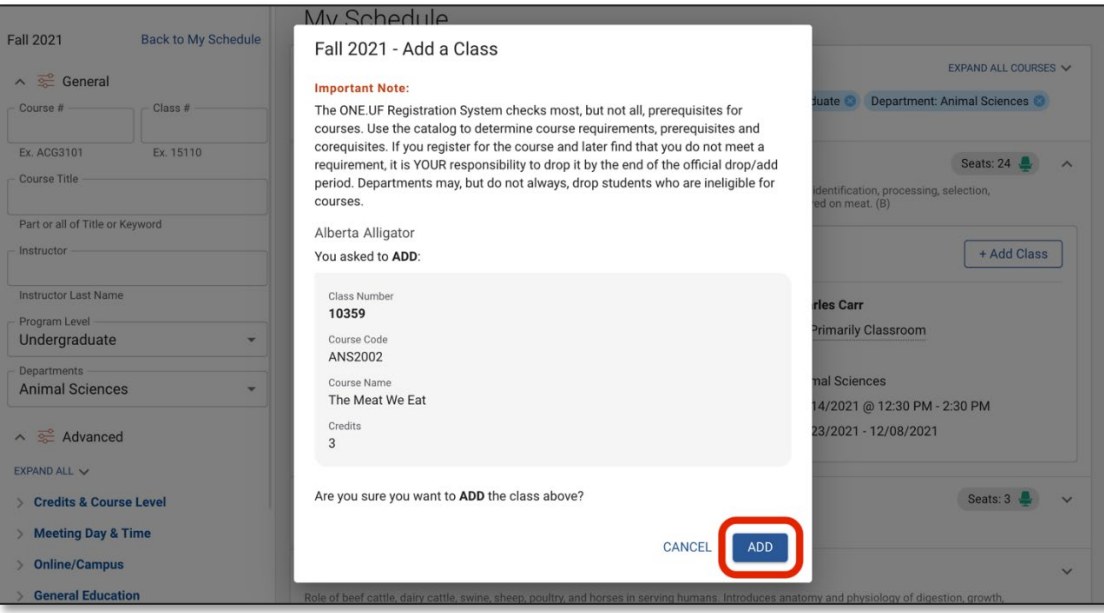

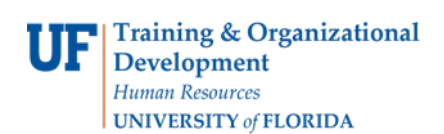

**9.** The course has now been added to the student's schedule. Click the **View Schedule** button.

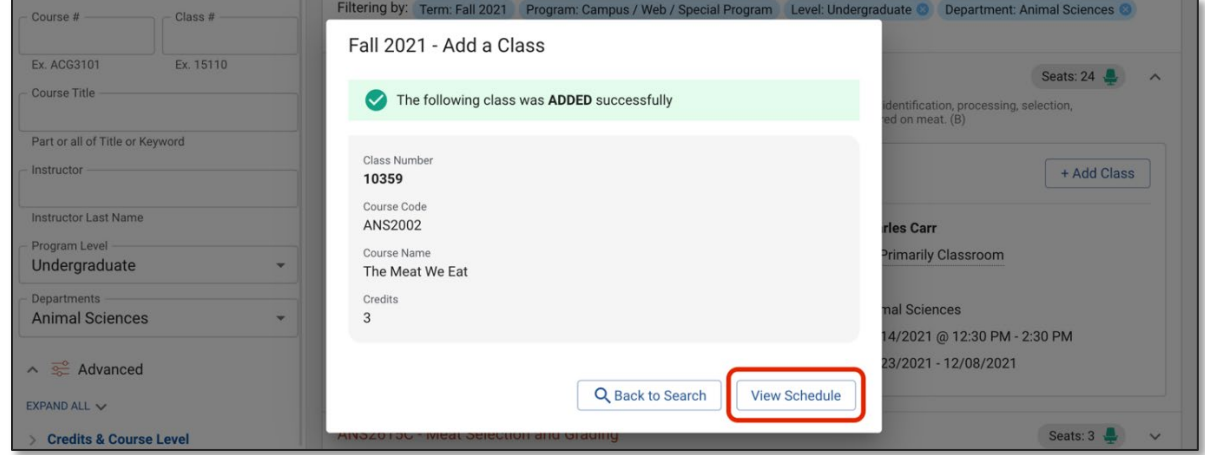

# **10.** The student's schedule displays.

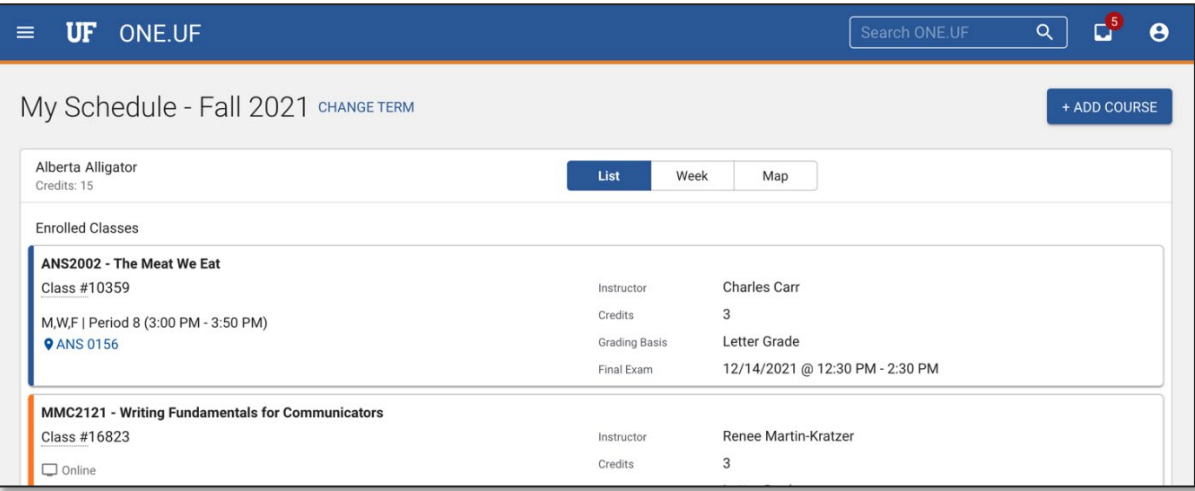

# FOR ADDITIONALASSISTANCE

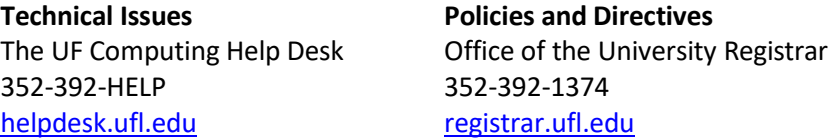